## **For IE 11 Remote View Setting**

**Compatibility View Setting** 

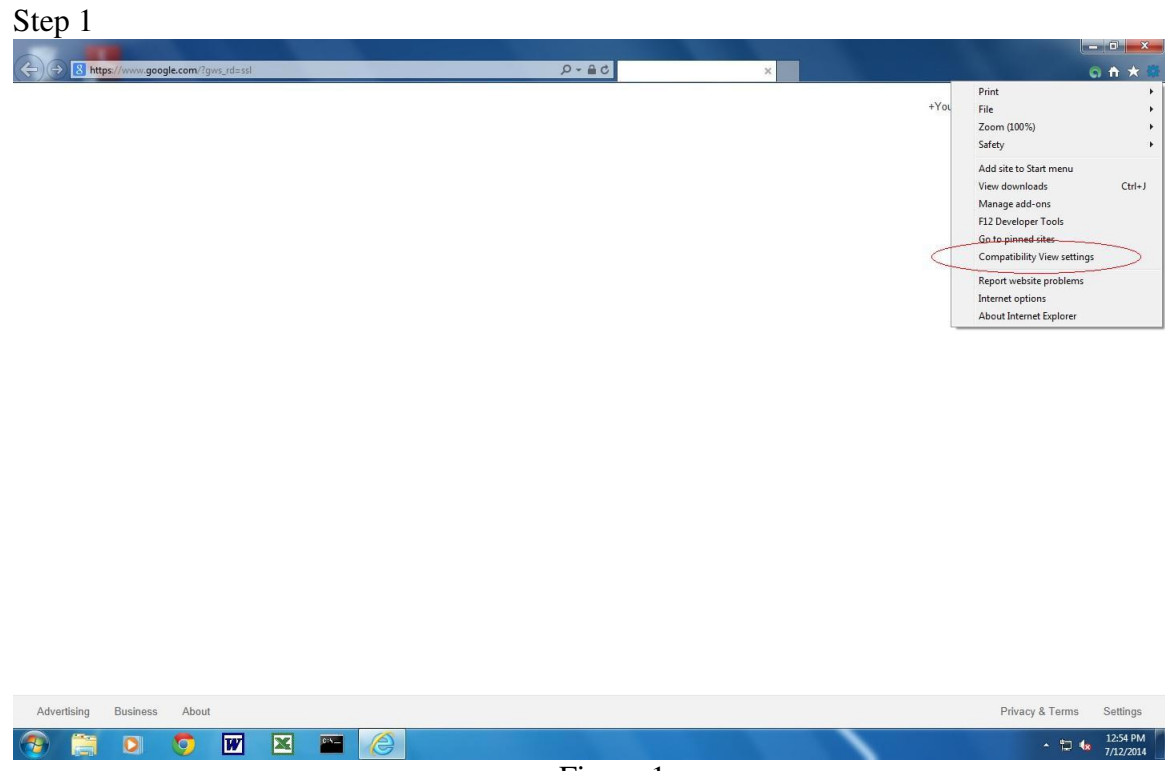

Figure 1

## Step 2

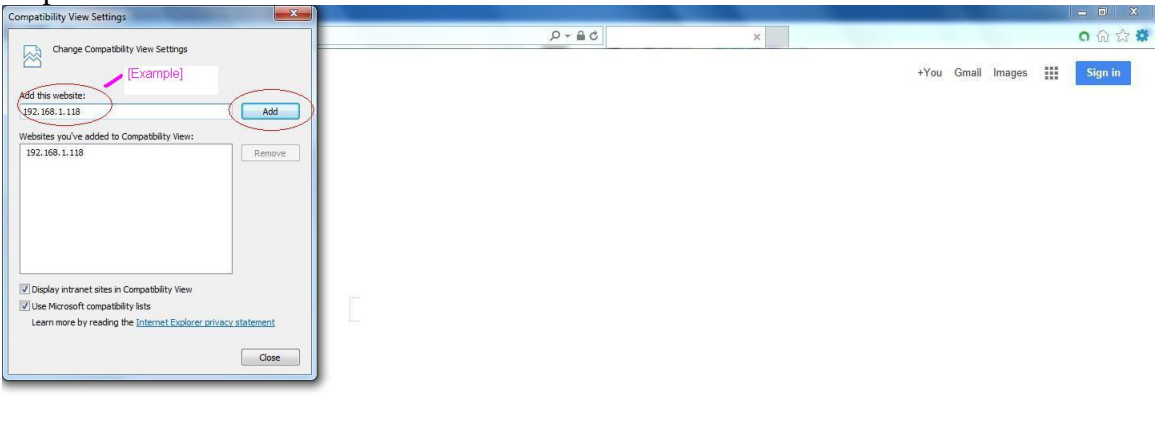

| Advertising |   | Business About |  |           |                         |      |  |   |  | Privacy & Terms Settings |           |  |
|-------------|---|----------------|--|-----------|-------------------------|------|--|---|--|--------------------------|-----------|--|
| <b>A</b>    |   |                |  | <b>TW</b> | $\overline{\mathbf{r}}$ | C-A- |  | œ |  |                          | 7/12/2014 |  |
|             | . |                |  |           |                         |      |  |   |  |                          |           |  |

Figure 2

## **Activex Control Security Setting**

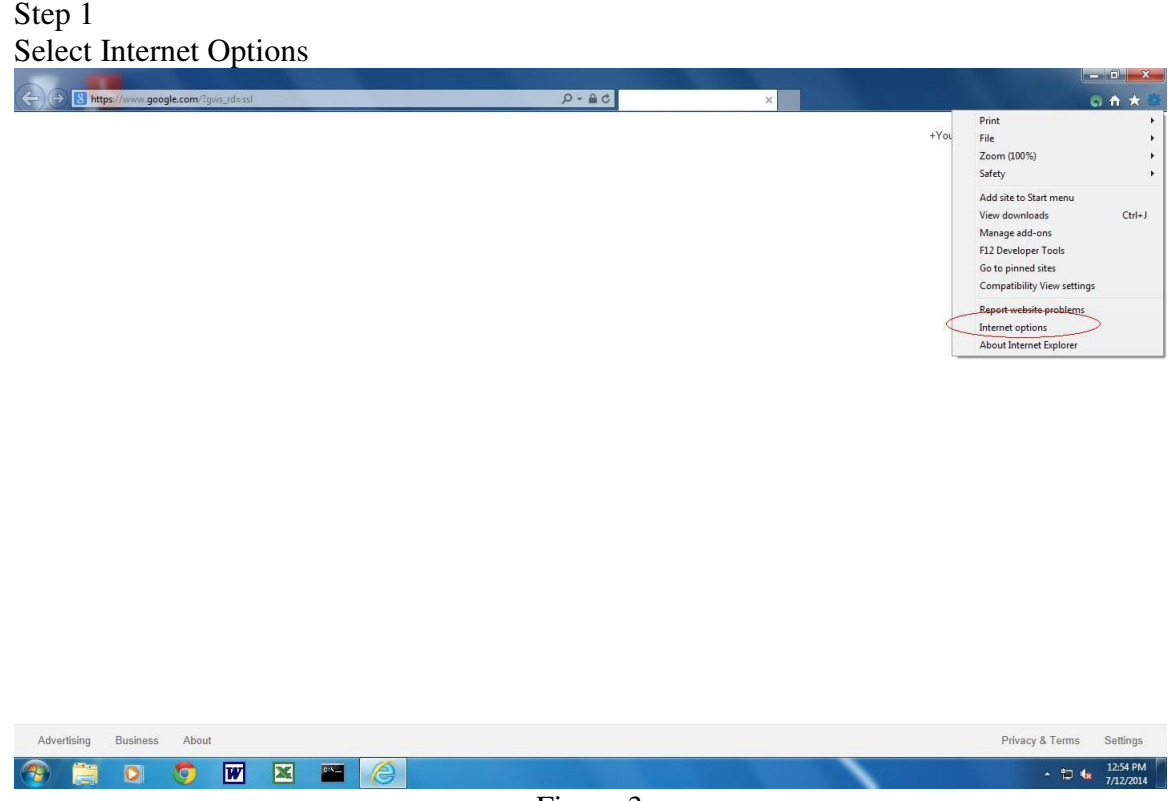

Figure 3

Step 2 Select Security>Custom Level

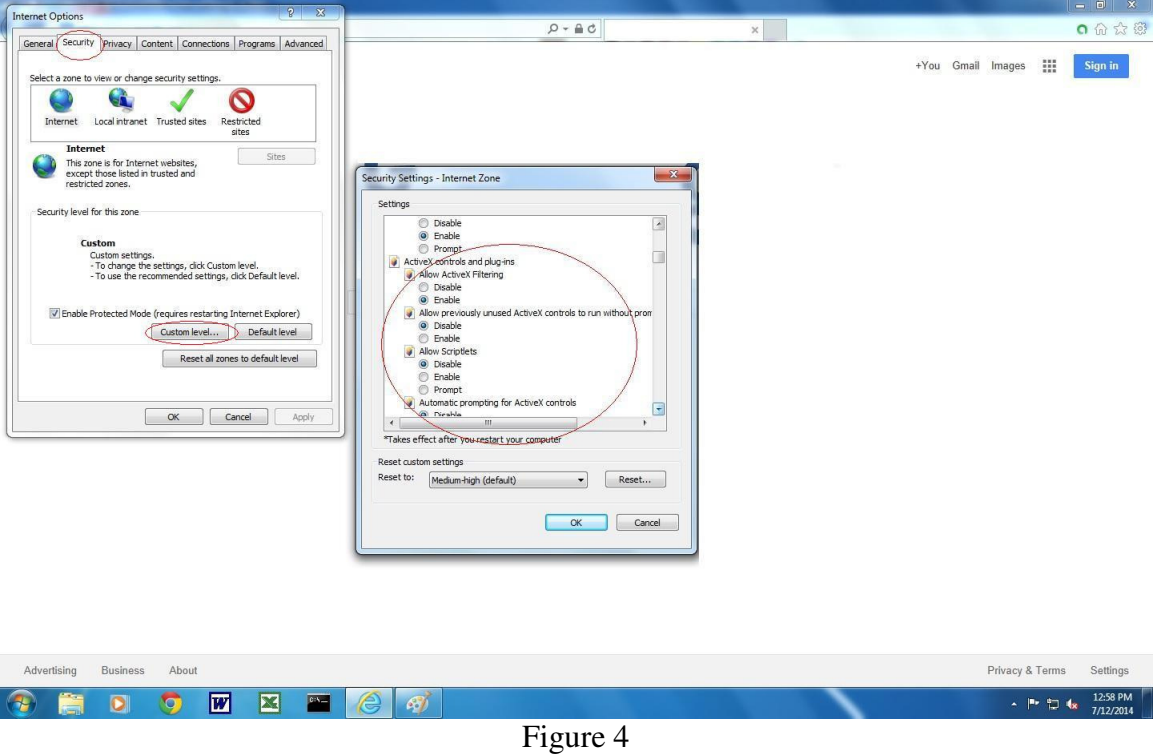

## Step 3 Select the options as Figure 5

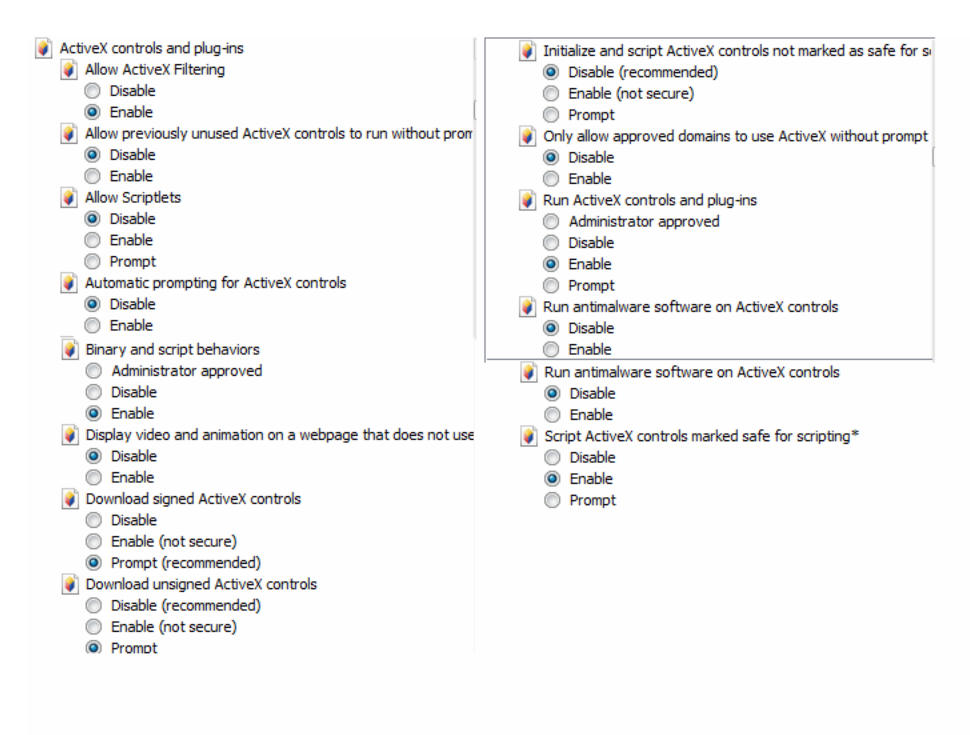

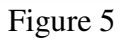